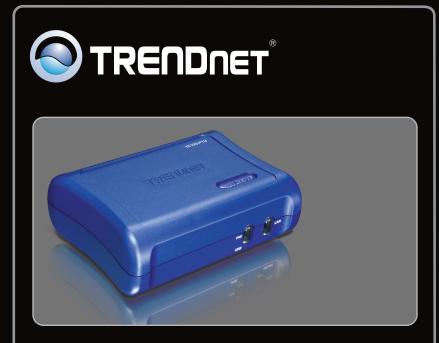

## Quick Installation Guide

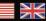

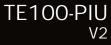

# Table of Contents

| English                             | 1 |
|-------------------------------------|---|
| 1. Before You Start                 | 1 |
| 2. How to Install                   | 2 |
| 3. Configure the Print Server       | 3 |
| 4. Add the Printer to your computer | 5 |
|                                     |   |
|                                     |   |
| Troubleshooting                     | 7 |

## 1. Before You Start

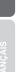

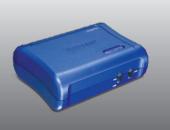

#### Package Contents

- TE100-P1U
- CD-ROM (Utility and User's Guide)
- Multi-Language Quick Installation Guide
- Power Adapter (5V DC, 2.5A)

### **System Requirements**

- CD-ROM Drive
- Router
- An Available DHCP Server routers usually have a built-in DHCP server

| Supported Operating Systems                                | CPU             | Memory             |
|------------------------------------------------------------|-----------------|--------------------|
| Windows 7 (32/64-bit)                                      | 1GHz or above   | 1GB RAM or above   |
| Windows Vista (32/64-bit)                                  | 800MHz or above | 512MB RAM or above |
| Windows XP (32/64-bit) /<br>2003 Server / 2000 / ME / 98SE | 300MHz or above | 256MB RAM or above |
| Mac OS X (10.6)                                            | Intel Processor | 1GB RAM or above   |
| Mac OS X (10.5)                                            | 867MHz or above | 512MB RAM or above |
| Mac OS X (10.4)                                            | 333MHz or above | 256MB RAM or above |
| Mac OS X (10.1-10.3)                                       | 300MHz or above |                    |

PS Utility/PS Wizard Requirements

• Windows 7 (32/64-bit), Vista (32/64-bit), XP (32/64-bit), 2003 Server, 2000, ME, 98SE

## 2. How to Installation

<u>Note:</u> Please power OFF your printer before connecting it to the print server. Then turn on your printer after you make your hardware connections.

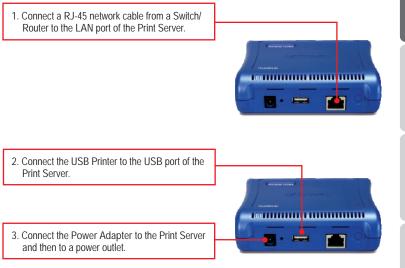

4. Power ON the printer.

#### 3. Configure the Print Server

Note: The Print Server can be managed using the PS-Utility or a web browser. For MAC users, change your computers IP address to 192.168.0.X (where X is an available number from 2-254). Since the Print Server's default IP address is 192.168.0.1, make sure no other network devices are assigned an IP address of 192.168.0.1. Then enter http://192.168.0.1 in your web browser to access the Print Server's Web Utility.

#### For Windows Users

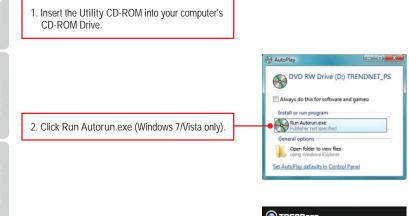

3. Click Utility → PS Utility.

 STRENDICET

 Strendicter

 Strendicter

 Strendicter

 Strendicter

 Strendicter

 Strendicter

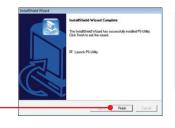

G. PS-UK

- 4. Follow the InstallShield Wizard instructions. Click Finish.
- Device Name PS-30000 5. Select the Print Server and click Change IP Change IP Address Address. Manually assign the IP Address of Print Te the Print Server and then click OK. 00 11 22 00 11 22 Note: The IP Address must match the network 408 segment of your network. 0 days 000015 1.04 PS-Utili Change IP address complete. 6. Click OK. OK Device Name -----7. Click Show Web Setup. Print Test 00 11 22 00 11 22 TE100-P1U in 408 0 days 00

#### Print Server configuration is now complete.

1

ENGLISH

1 D

#### 4. Add the Printer to your computer

<u>Note:</u> For printing instructions for Windows ME, 98SE and Mac OS X, please consult the User's Guide included on the Utility CD-ROM.

#### Windows 7/Vista/2003 Server/XP/2000

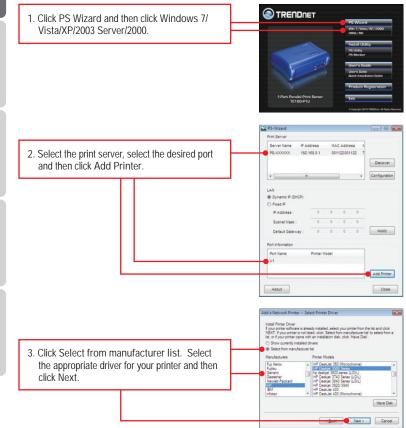

| 4. Click Next.                                                                                    |                                                                                                    |
|---------------------------------------------------------------------------------------------------|----------------------------------------------------------------------------------------------------|
|                                                                                                   |                                                                                                    |
| 5. Click Print Test Page.                                                                         | HP Design 2005 Series at /rP5000000 UT<br>To exit the installation click TRNSH, onto print a teet page click PRINT TEST<br>PGE:<br>PS-Witzard |
| 6. Click OK.                                                                                      | Text page print successfully!                                                                                                    |
| 7. Click Finish.                                                                                  |                                                                                                    |
| <ol> <li>Repeat steps 1 to 7 to add the printer to other<br/>computers on the network.</li> </ol> | 2                                                                                                    |

#### Add Printer is now complete.

For detailed information regarding the TE100-P1U configuration and advanced settings, please refer to User's Guide on the Utility CD-ROM, or TRENDnet's website at <a href="http://www.trendnet.com">http://www.trendnet.com</a>.

#### **Register Your Product**

To ensure the highest level of customer service and support, please take a moment to register your product Online at: www.trendnet.com/register Thank you for choosing TRENDnet

6

1. I inserted the Utility CD-ROM into my computer's CD-ROM Drive but the installation menu does not appear automatically. What should I do?

- For Windows 7, if the installation menu does not appear automatically, click on the Windows lcon on the bottom left hand corner of the screen, click the "Search programs and files" box, type D:\autorun.exe, where "D" in "D:\autorun.exe" is the letter assigned to your CD-ROM Driver, and then press the ENTER key on your keyboard
- For Windows Vista, if the installation menu does not appear automatically, click Start, click the Start Search box, type D:lautorun.exe where "D" in "D:lautorun.exe" is the letter assigned to your CD-ROM Drive, and then press the ENTER key on your keyboard.
- For 98SE/XP/2000, if the window does not appear automatically, click Start, click Run and type D:\autorun.exe where "D" in "D:\autorun.exe" is the letter assigned to your CD-ROM Drive, and then press the ENTER key on your keyboard.
- 2. The PS Wizard / PS Utility is unable to see my print server. What should I do?
  - Double check your hardware connections; make sure that the print server and printer are powered ON and are properly connected.
  - 2. Click Discover.
  - Disable any software firewall programs (e.g. ZoneAlarm). If your computer is running Windows 7, XP, or Vista, disable the built in firewall program.
- 3. My printer does not print the entire document. What should I do?

#### Windows 7

- 1. Click on the Windows icon on the bottom left-hand corner of the screen.
- 2. Click Devices and Printers.
- 3. Right click on the printer and select Printer Properties.
- 4. Click the Advanced tab.
- 5. Uncheck Enable advanced printing features.
- 6. Click Apply.
- 7. Click OK.

Windows Vista

- 1. Click on the Windows icon on the bottom left-hand corner of the screen.
- 2. Click Control Panel.
- 3. Click Classic View.
- 4. Click Printers.
- 5. Right click on the printer and select Properties.
- 6. Click the Advanced tab.
- 7. Uncheck Enable advanced printing features.
- 8. Click Apply.
- 9. Click OK.

4. I successfully added a printer to my computer and I can print a test page, but I cannot print anything from Microsoft Word or other applications.

Make sure the printer is set as your default printer.

- 1. On Windows 7, click the Windows icon → Devices and Printers and verify that your printer icon has a check on it.
- On Windows Vista, click the Start Icon → Control Panel → Classic View → Printers and verify that your printer icon has a check on it.
- On Windows XP/2000/2003/98SE Server, click Start and then click Printers & Faxes, verify that your printer icon has a check on it.

5. I configured my print server to automatically receive an IP Address from a DHCP server, and now I cannot go into the Print Server's web utility.

- 1. Open PS Wizard (See 4. Add the Printer to your PC) to locate your print server's IP Address.
- For MAC users, press the Reset button at the back of the TE100-P1U, hold the button for 15 seconds, release the button, and enter <u>http://192.168.0.1</u> in a web browser to access the web utility feature.

6. How do I setup the TE100-P1U on a Mac?

Type in http://192.168.0.1 in you browser to logon to the built-in web configuration

If you still encounter problems or have any questions regarding the TE100-P1U, please contact TRENDnet's Technical Support Department.

#### Certifications

This equipment has been tested and found to comply with FCC and CE Rules. Operation is subject to the following two conditions:

(1) This device may not cause harmful interference.

(2) This device must accept any interference received. Including interference that may cause undesired operation.

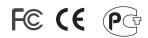

Waste electrical and electronic products must not be disposed of with household waste. Please recycle where facilities exist. Check with you Local Authority or Retailer for recycling advice.

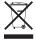

NOTE: THE MANUFACTURER IS NOT RESPONSIBLE FOR ANY RADIO OR TV INTERFERENCE CAUSED BY UNAUTHORIZED MODIFICATIONS TO THIS EQUIPMENT. SUCH MODIFICATIONS COULD VOID THE USER'S AUTHORITY TO OPERATE THE EQUIPMENT.

#### **ADVERTENCIA**

En todos nuestros equipos se mencionan claramente las caracteristicas del adaptador de alimentacón necesario para su funcionamiento. El uso de un adaptador distinto al mencionado puede producir daños fisicos y/o daños al equipo conectado. El adaptador de alimentación debe operar con voltaje y frecuencia de la energia electrica domiciliaria existente en el pais o zona de instalación.

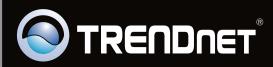

# **Product Warranty Registration**

Please take a moment to register your product online. Go to TRENDnet's website at http://www.trendnet.com/register

Copyright ©2010. All Rights Reserved. TRENDnet.